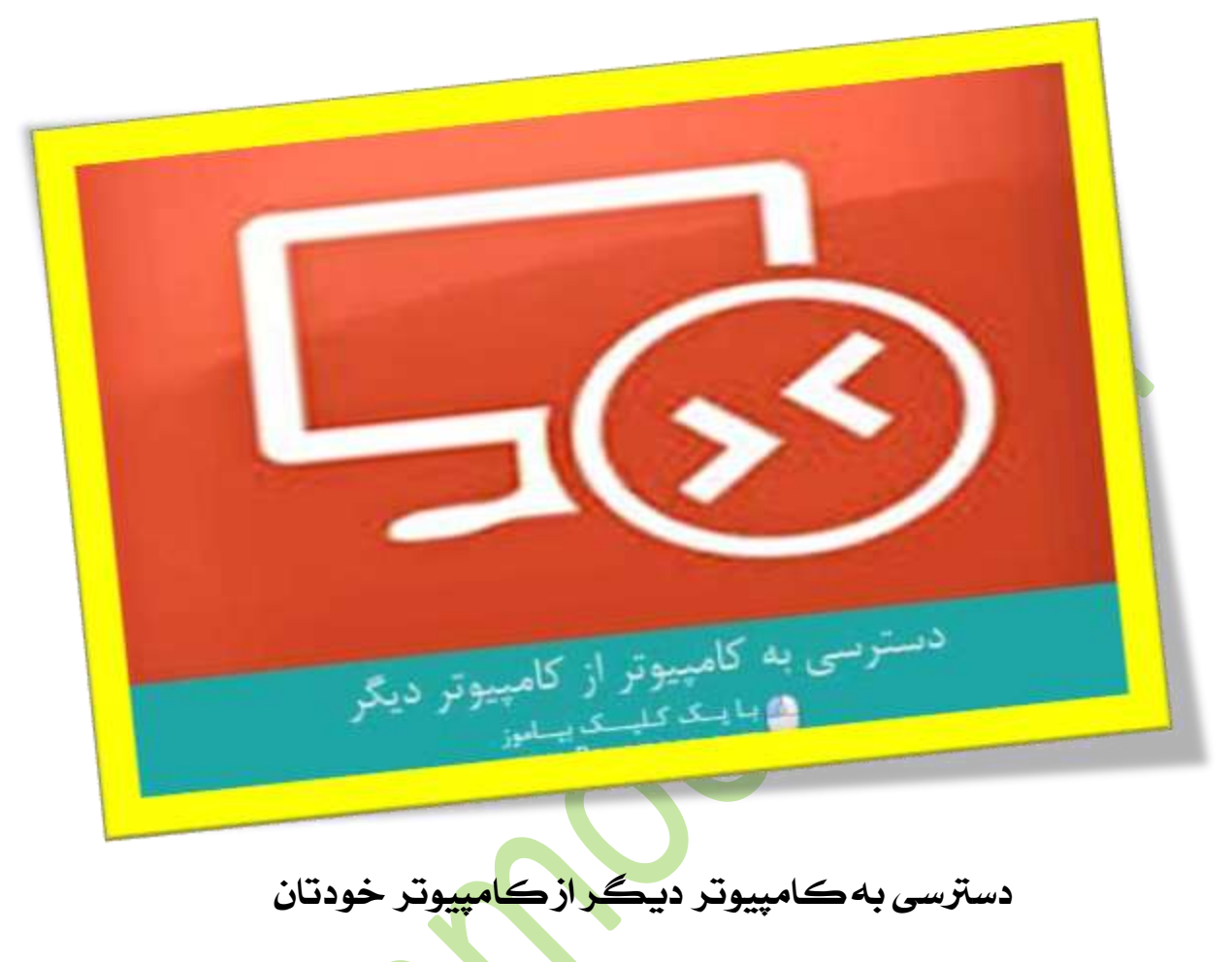

**تعداد صفحات: 42**

**هتیه کننده: مهندس شهربانو دوستی**

**تا به حال ارزو داشتید که بتونید به فایل های کاری روی کامپیوتر شخصیتون در حمل کار دسرتسی داشته باشید؟**

**تا به حال به گزارش یا فایلی روی کامپیوتر شخصیتون زمانی که سر کالس بودید نیاز داشتید؟**

**مشا می تونید کامپیوترتون رو به گونه ای پیکر بندی کنید که از هر نقطه جهان بتونید به اون دسرتسی داشته باشید.**

**راه های خمتلفی برای این کار وجود داره از مجله استفاده از ابزار ها، دانلود برنامه ها و مهچنین استفاده از مرورگر ها.**

**در این اموزش این روش ها را با هم بررسی خواهیم کرد.**

## **-1کنرتل از راه دور ویندوز**

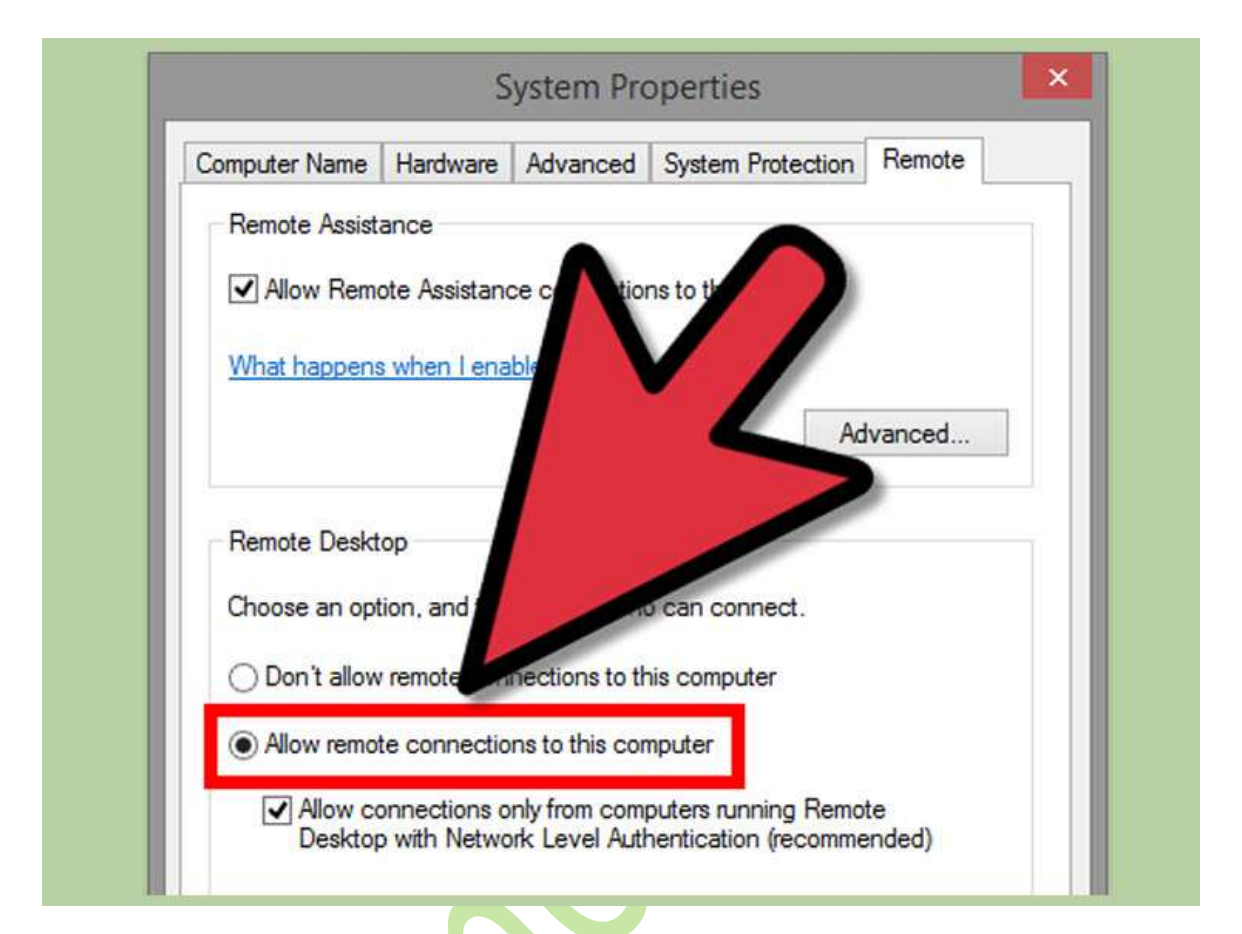

Desktop Remote **را بر روی کامپیوتری که میخواهید به آن دسرتسی داشته باشید فعالکنید.**

**برای دسرتسی به کامپیوتر مورد نظر بایستی** Desktop Remote **را بر روی ویندوزکامپیوتر فعال منایید.مشا می توانید آن را بر روی نسخه های** xp**،ویستا7، و8 اجراکنید.**

**این روش نیازمند این است که کامپیوتری که میخواهید با استفاده از روتر یا** vpn **به آن دسرتسی داشته باشید در داخل یکشبکه قرار داشته باشد.**

**کلید ویندوز از صفحه کلید را فشار دهید تا منوی استارت برای مشا نشان داده شود، یا اینکه میتوانید بر روی دکمه استارتکلیککنید تا این منو را مشاهده** **منایید. از این منو کنرتل پنل را انتخاب کرده و در داخل پنجره کنرتل پنل بر روی** Security and System**و سپس** System**کلیک کنید.**

**بر روی لینک** settings Remote **در مست چپ پنجره کلیک کنید.**

 **کنید کلیک**Allow remote connections to this computer **جعبه روی بر .برای اعمال تنظیمات پیشرفته تر مثل مدت زمان این دسرتسی بر روی** Advanced **کلیک کنید.**

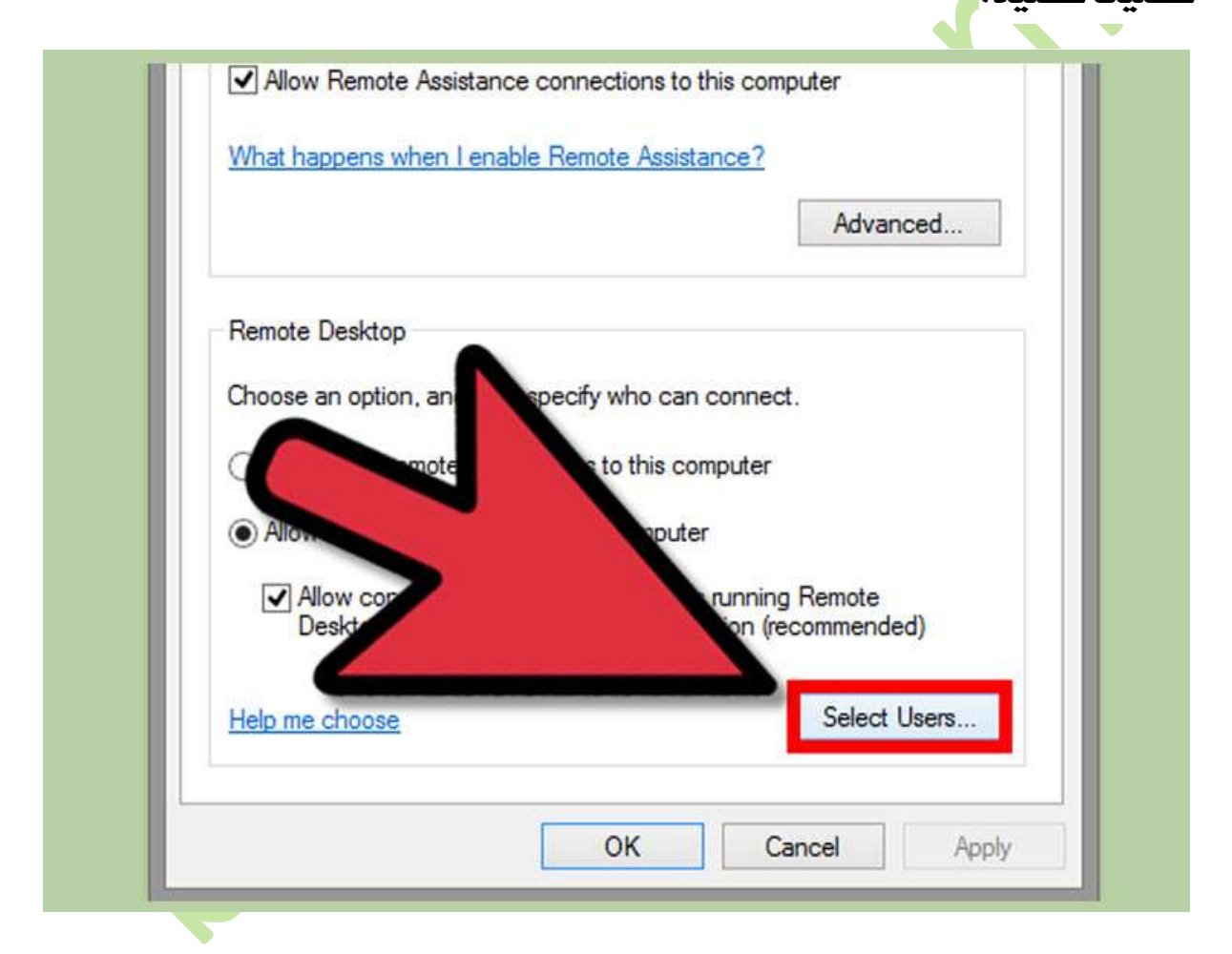

## **اضافه کردن کاربران**

**مشا نیاز دارید تا مشخص کنید چه کسانی می توانند به سیستم دسرتسی داشته باشند. برای اجنام این کار بر روی** Users Select **کلیک کنید و سپس بر روی دکمه** Add **کلیک کرده و کاربران مورد نظر را انتخاب منایید.**

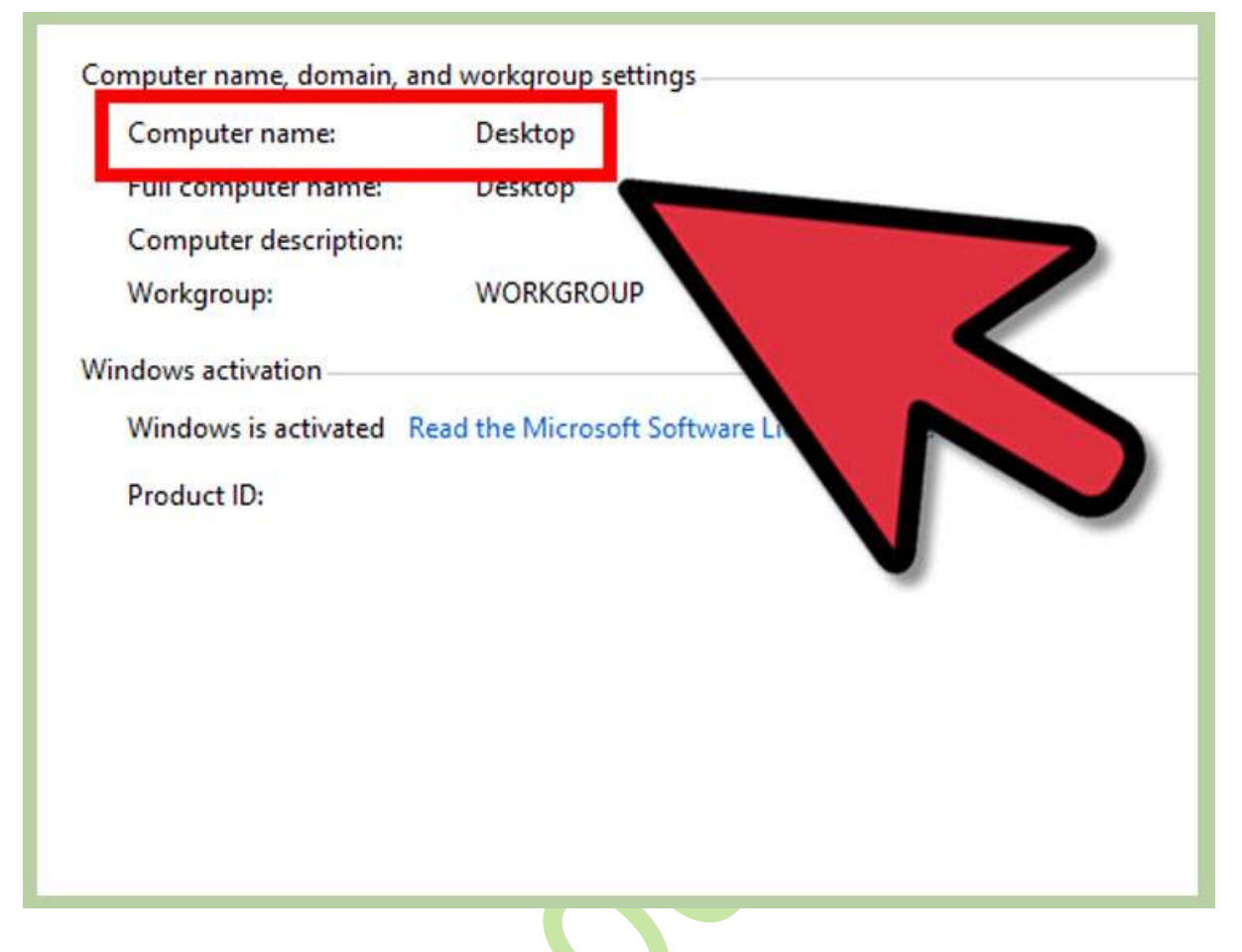

**نام سیستم را پیدا کنید.**

**زمانی که به کامپیوتر متصل می شوید باید نام سیستم را بدانید.برای اجنام اینکار کافی است که بر روی کلید ویندوز کلیک کنید و آن را نگه دارید عبارت موجود در** name Computer **نام کامپیوتر مشاست.**

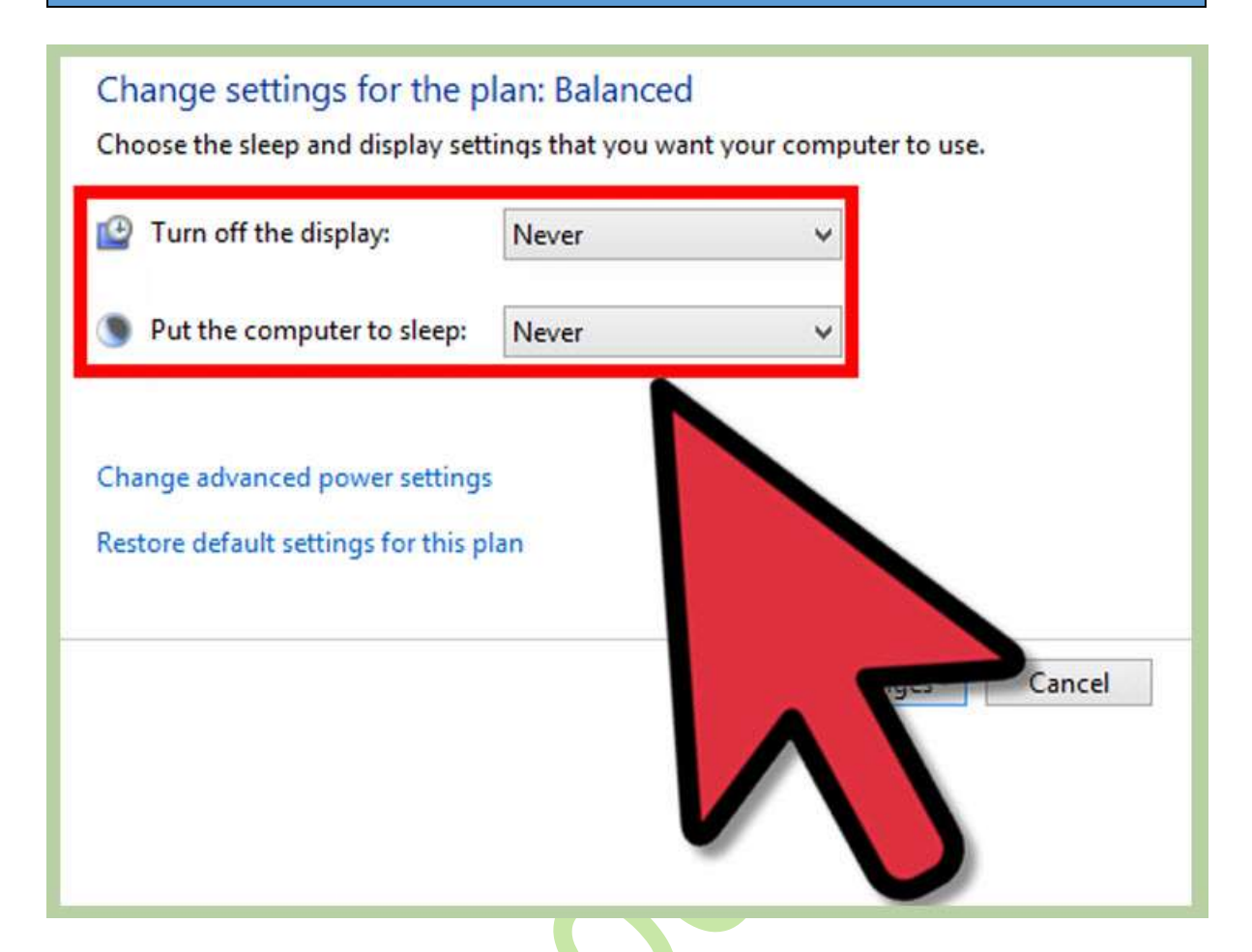

**غیر فعال کردن حالت** sleep

**زمانی که سیستم در حالت** Hibernate **و** sleep **قرار دارد منی توان به آن متصل شد. در صورتی که میخواهید دسرتسی ریموت به سیستم داشته باشید این حالت ها را غیر فعال کنید.**

**کنرتل پنل را باز کرده و** Options Power **را انتخاب منایید.**

**در صورتی که حالت منایش را تغییر دهید ایکن آن را خواهید دید.**

**بر روی گزینه** settings plan Change**کلیک کنید.**

 Sleep**و** Hibernate **را بر روی** Never **تنظیم کنید. در انتها بر روی** Save" changes **کلیک کنید تا تغییرات ذخیره شود.**

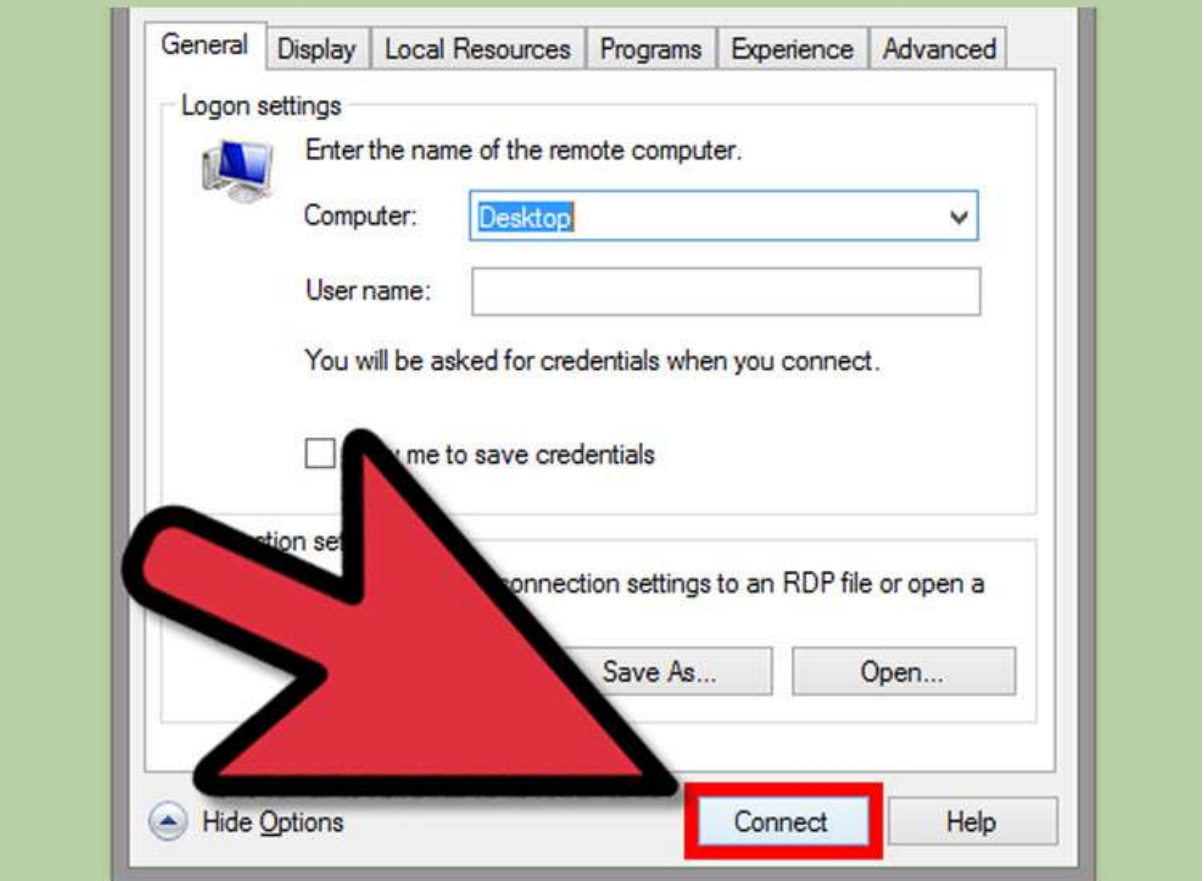

# **اتصال به کامپیوتر**

**به کامپیوتری که میخواهید از آن برای اتصال به کامپیوتر دیگر استفاده کنید الگین کنید. عبارت** connection desktop remote **را در کادر جستجو وارد کنید سپس بر روی آن کلیک کرده تا باز شود.**

**نام کامپیوتری که می خواهید به آن متصل شوید را وارد منایید.**

**نام کاربری که میخواهید با آن متصل شوید را وارد منایید.**

**بر روی گزینه** options Show **کلیک کنید تا گزینه های پیشرفته تر اتصال منایش داده شوید.**

**مشا می توانید از این گزینه ها برای دسرتسی به کیفیت باالتر، پیکر بندی صدا و صفحه منایش استفاده کنید.** **بر روی** Connect **کلیک کنید تا اتصال برقرار شود، زمانی که اتصال برقرار شد صفحه دسکتاپ کامپیوتر مورد نظر برای مشا قابل مشاهده خواهد بود.**

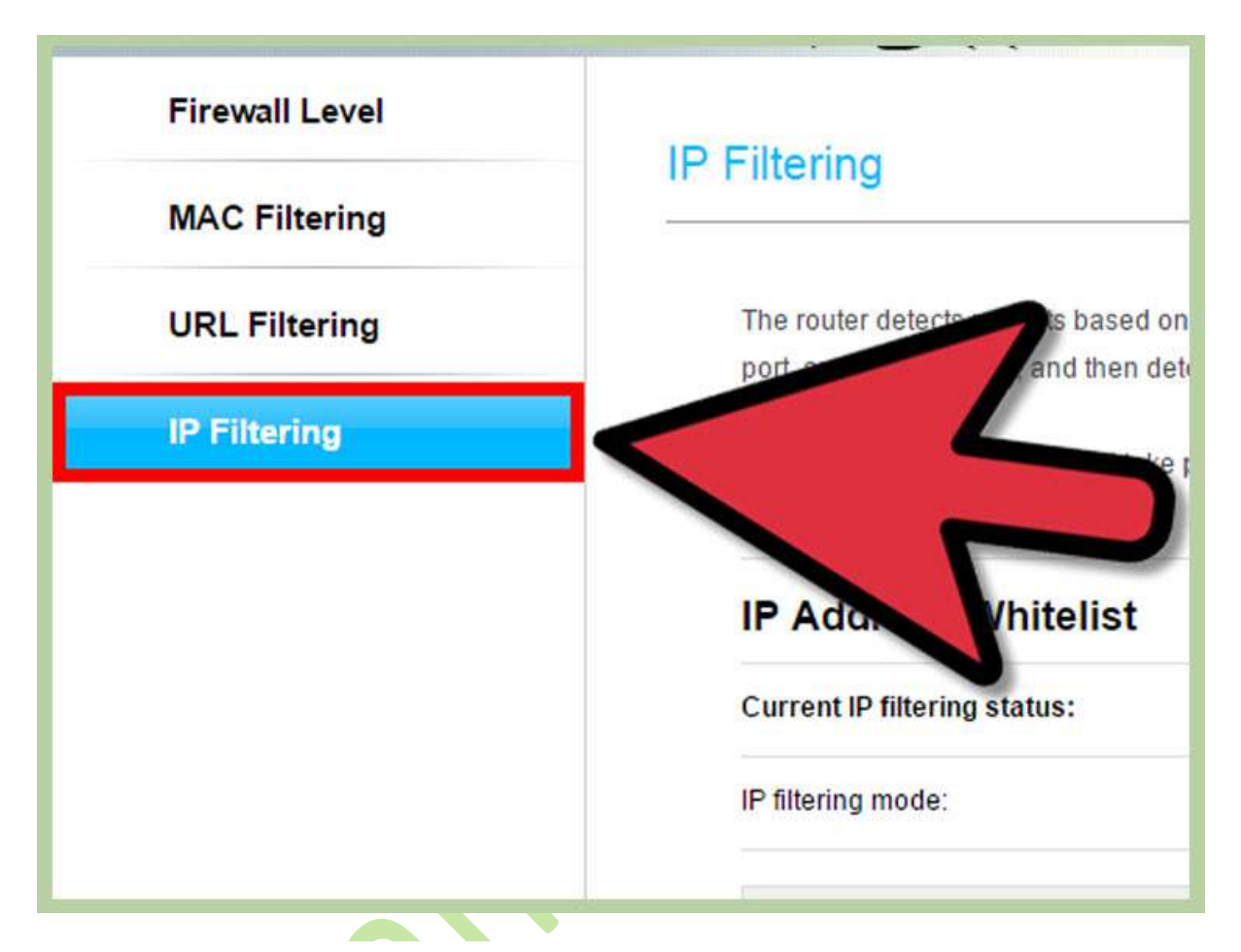

**باز کردن پرت 8883 برای امکان برقرار کردن ارتباط از راه اینرتنت**

**در صورتی که میخواهید اتصال را از طریق بسرت اینرتنت بدون استفاده از** vpn **داشته باشید بایستی پورت 8883 را در کامپیوتری که میخواهید به آن متصل شوید باز کنید. دسرتسی از طریق بسرت اینرتنت به این معنی است که هر کسی می تواند به کامپیوتر مشا دسرتسی پیدا کند به مهین دلیل بایستی یک رمز عبور قوی برای آن انتخاب کنید.**

**زمانی که پورت 8883 را باز کردید امکان اتصال با استفاده از ادرس ای پی** public **را خواهید داشت.** **به یاد داشته باشید مشا ادرس ای پی سیستمی که می خواهید به آن متصل شوید را نیاز دارید.**

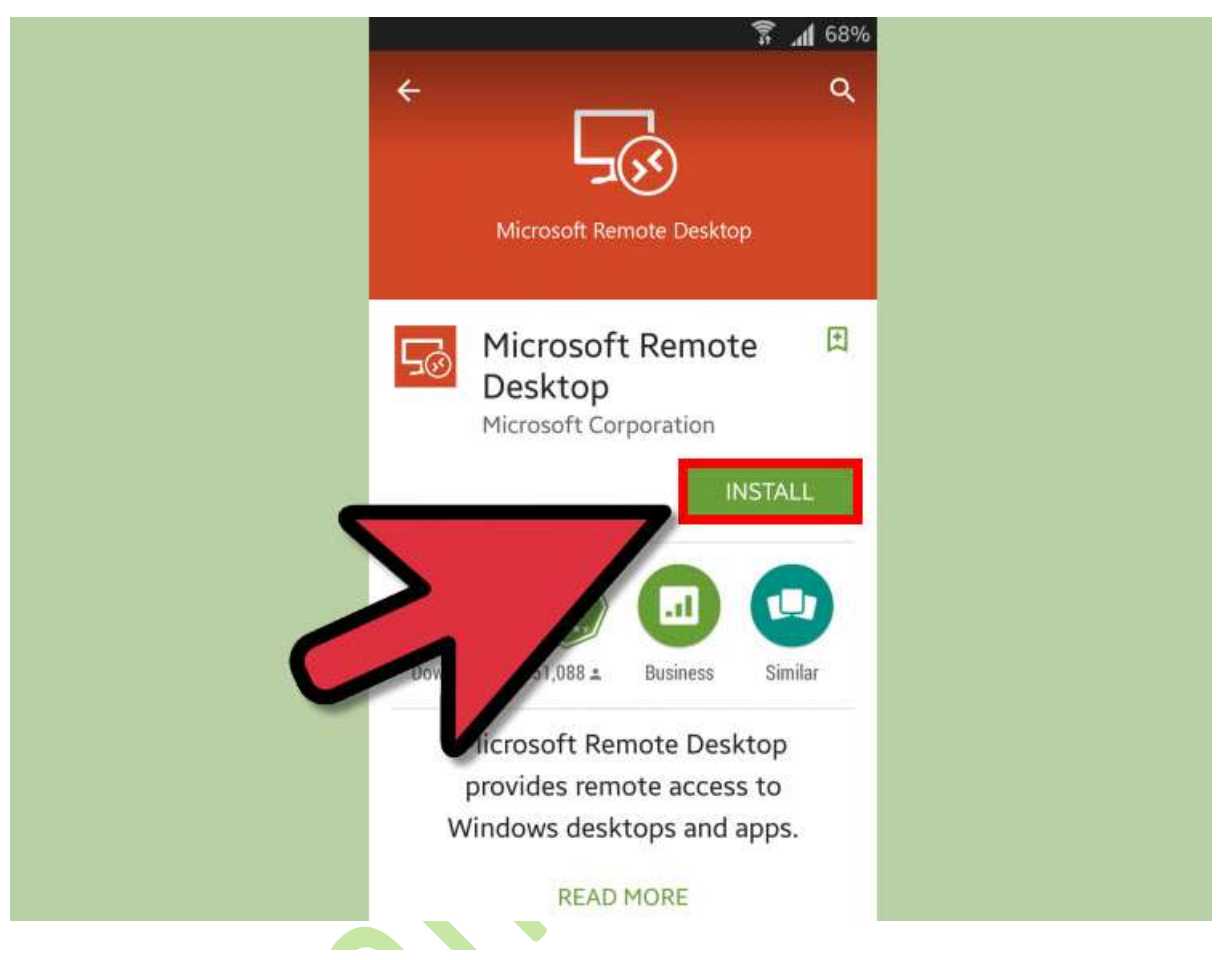

**اتصال به ریموت دسکتاپ با استفاده از گوشی های هومشند یا تبلت**

**در صورتی که مشا ویندوز 8 و یا 8.1 را داشته باشید می توانید با استفاده از اّپ**  Microsoft official **در** ios **و اندروید به ریموت دسکتاپ خود دسرتسی داشته باشید.**

# **-4روش دوم استفاده از** TeamViewer

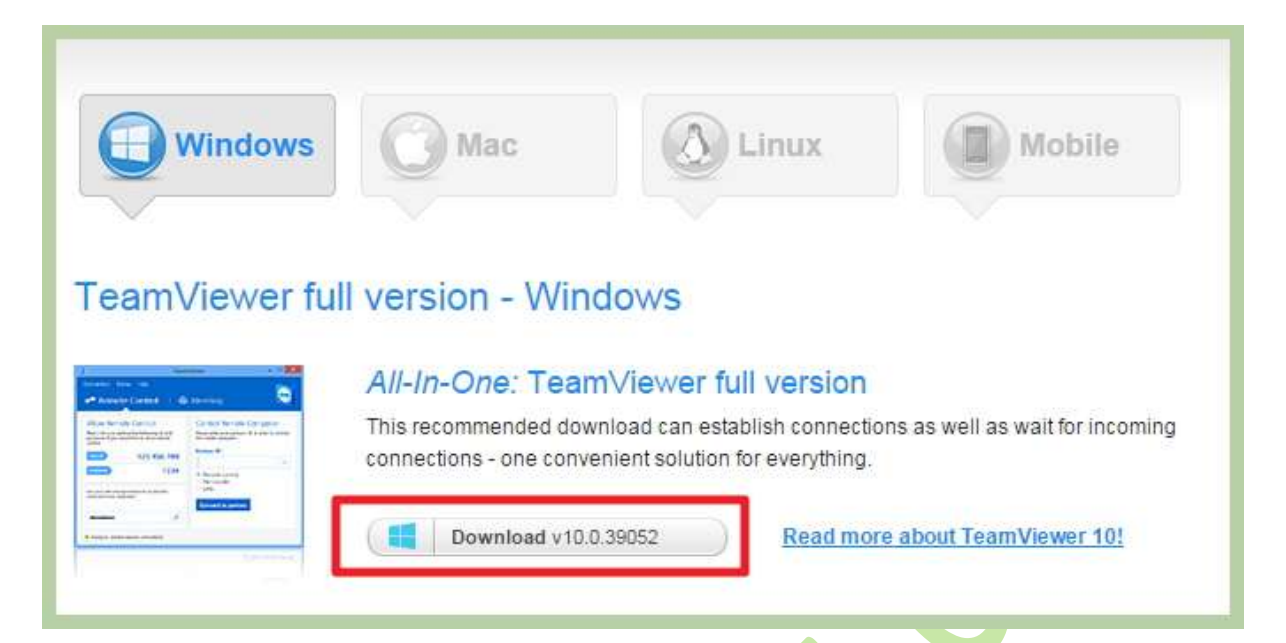

- -1 **دانلود** TeamViewer**. تیم ویور یک برنامه رایگان برای کاربران خانگی است که اجازه می دهد یک ارتباط بین کامپیوتر ها به سادگی امکان پذیر شود. این برنامه برای سیستم عامل مک هم استفاده می شود. این برنامه برای ایجاد ارتباط بین کامپیوتر و مک و برعکس هم مورد استفاده قرار می گیرد.**
- **نوع فایل دانلود را انتخاب منایید: یک نسخه کامل و یا یک نسخه ویژه از تیم ویور را دانلود منایید.**

**درکنار این برنامه چندین برنامه پر طرفدار دیگر مثل** ,WebEX ,LogMeIn ,RealVNC ,LapLink**و** GoToMyPC **وجود دارد.**

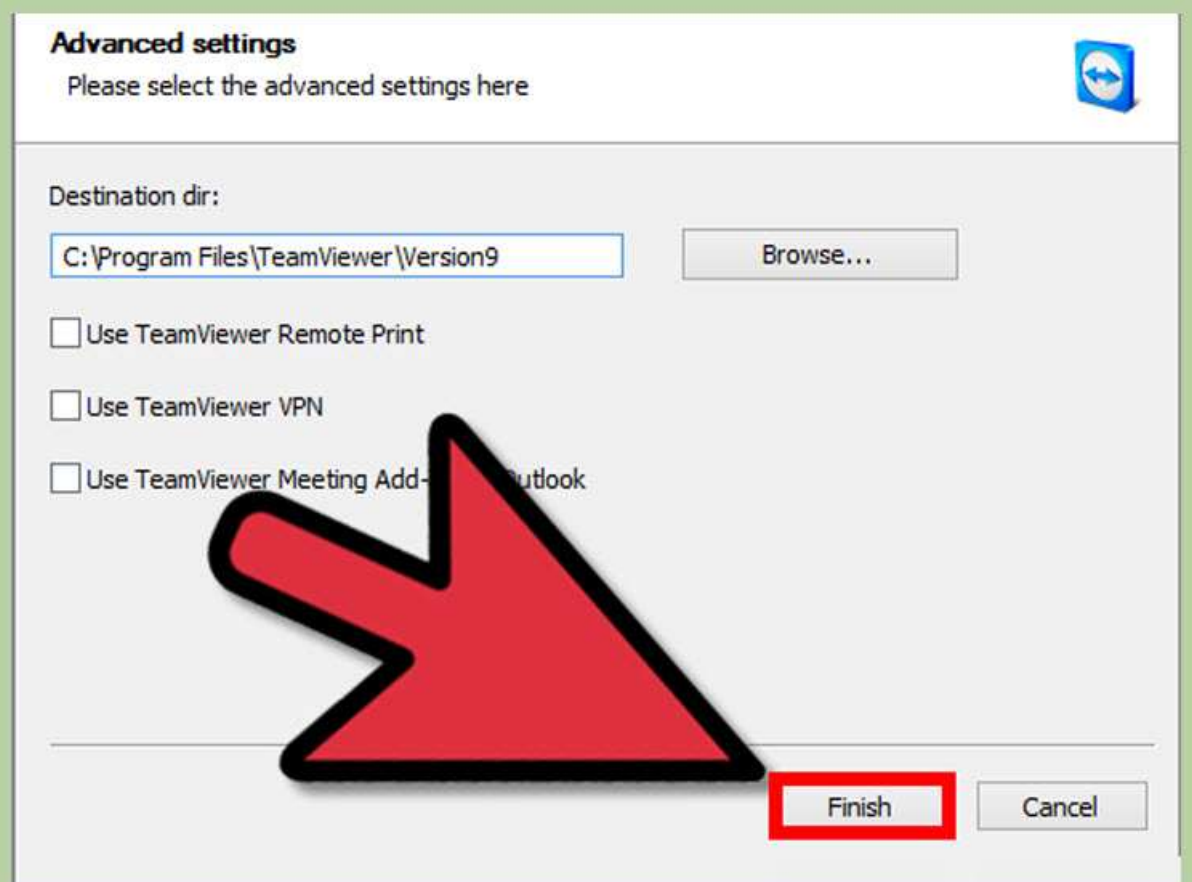

 **نصب تیم ویور برای کنرتل کامپیوتر**

**در ابتدای شروع به نصب از مشا سوال می شود که ایا می خواهید تیم ویور نصب شود و یا فقط اجرا شود. گزینه** Install **را انتخاب کنید تا** TeamViewer **بر روی کامپیوتر مشا نصب شود این کار اجازه می دهد تا هر زمان که خواستید بتوانید بهکامپیوتر دسرتسی داشته باشید.**

**گزینه** settings advanced Show **را انتخابکنید.**

**گزینه** use commerical-non/personal **را انتخاب کنید.**

**منت توافق نامه را خبوانید و با زدن چک مارک آن را تایید کنید.**

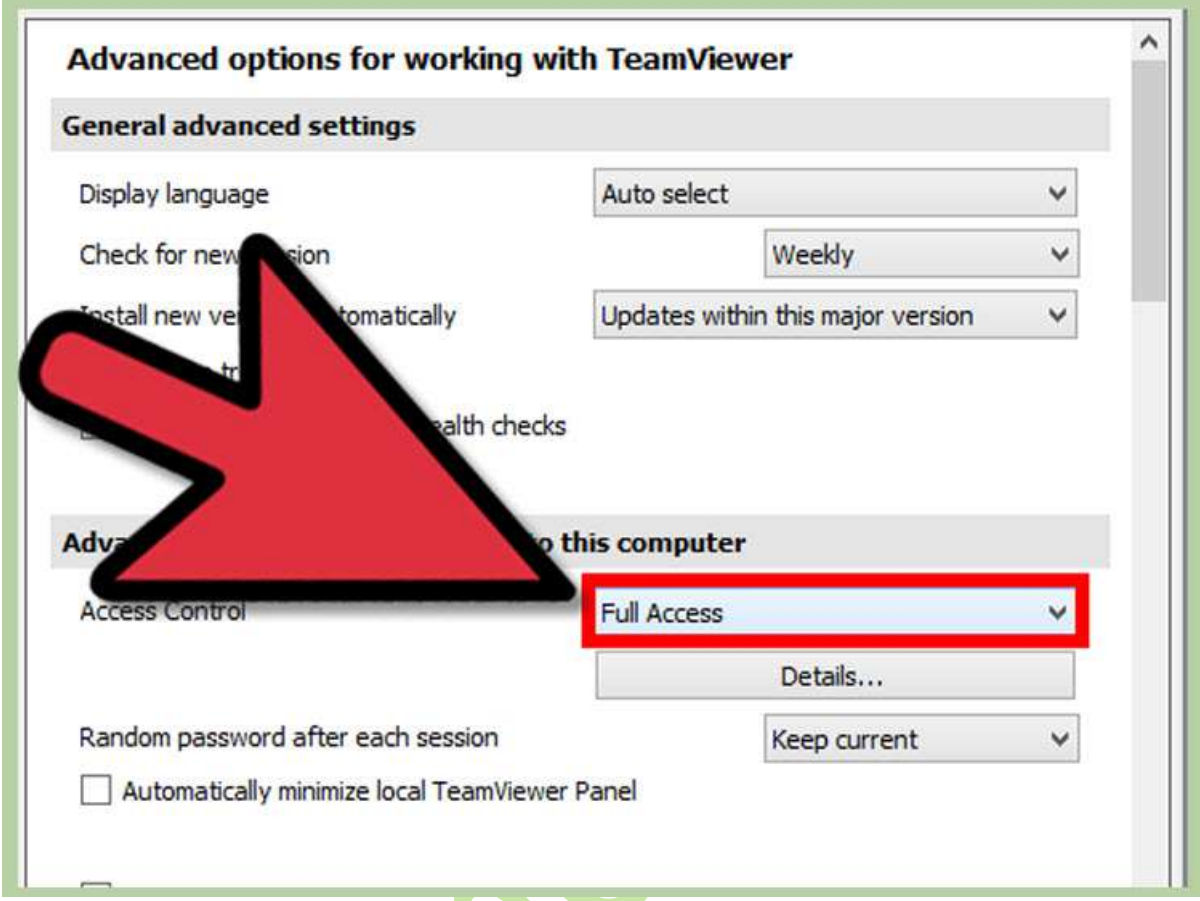

**پیکر بندی** TeamViewer **برای ارتباط های بعدی. اطمینان حاصل کنید که**  Yes **برای ادامه کار حتما انتخاب شده باشد** TeamViewer . **به مشا امکان می دهد تا با استفاده از بسرت اینرتنت با کامپیوتر های دیگر در ارتباط باشید.**

**مطمئن شوید که گزینه** access Full **انتخاب شده باشد تا در هنگام اتصال و دسرتسی از راه دور به کامپیوتر حمدودیتی نداشته باشید.**

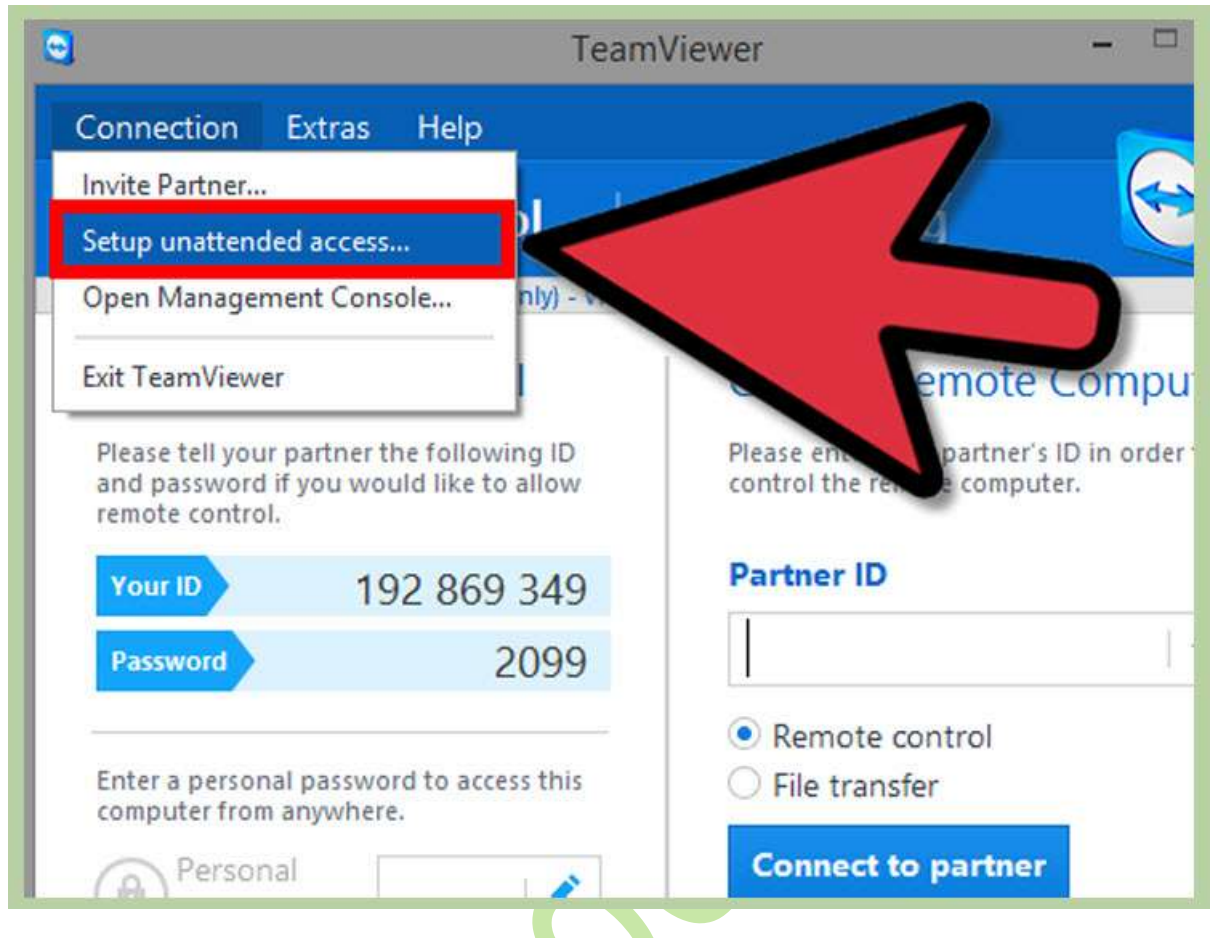

 **در شروع اجرای مراحل نصب گزینه** access Unattended **را انتخاب کنید. بعد از اینکه نصب کامل شد، پنجره ویزارد** access Unattended **شروع می شود. مراحل را دنبال کنید تا نصب کامل شود.**

**نیاز دارید تا برای کامپیوتر یک نام و یک پسورد انتخاب کنید. مطمئن شوید پسوردی که انتخاب می کنید به اندازه کافی قوی باشد.**

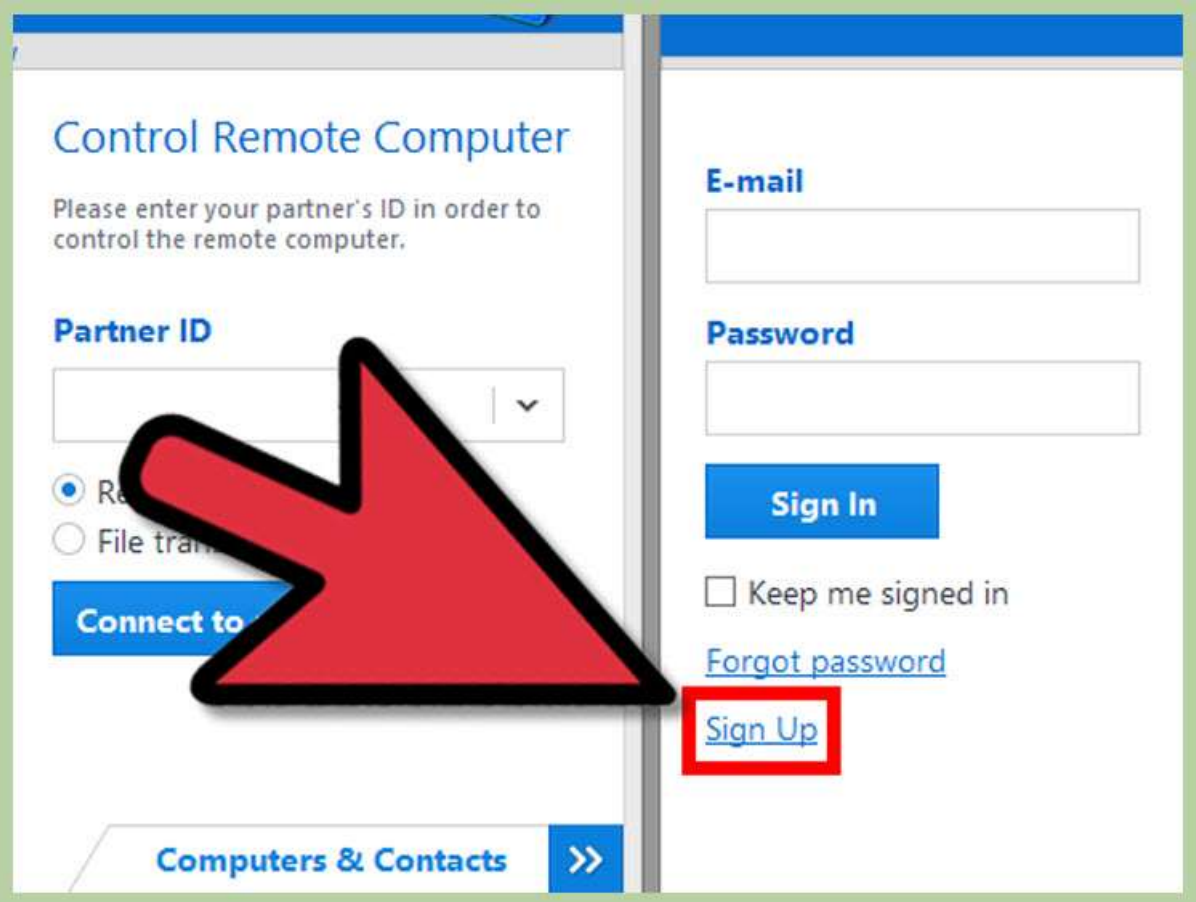

**یک حساب** TeamViewer **ایجاد کنید. این کار به مشا امکان می دهد تا به سرعت کامپیوتری که میخواهید به آن متصل شوید را به صورت آنالین مشاهده کنید. زمانی که اکانت خود را ایجاد کردید کامپیوتر مشا در لیست تیم ویور قابل مشاهده خواهد بود.**

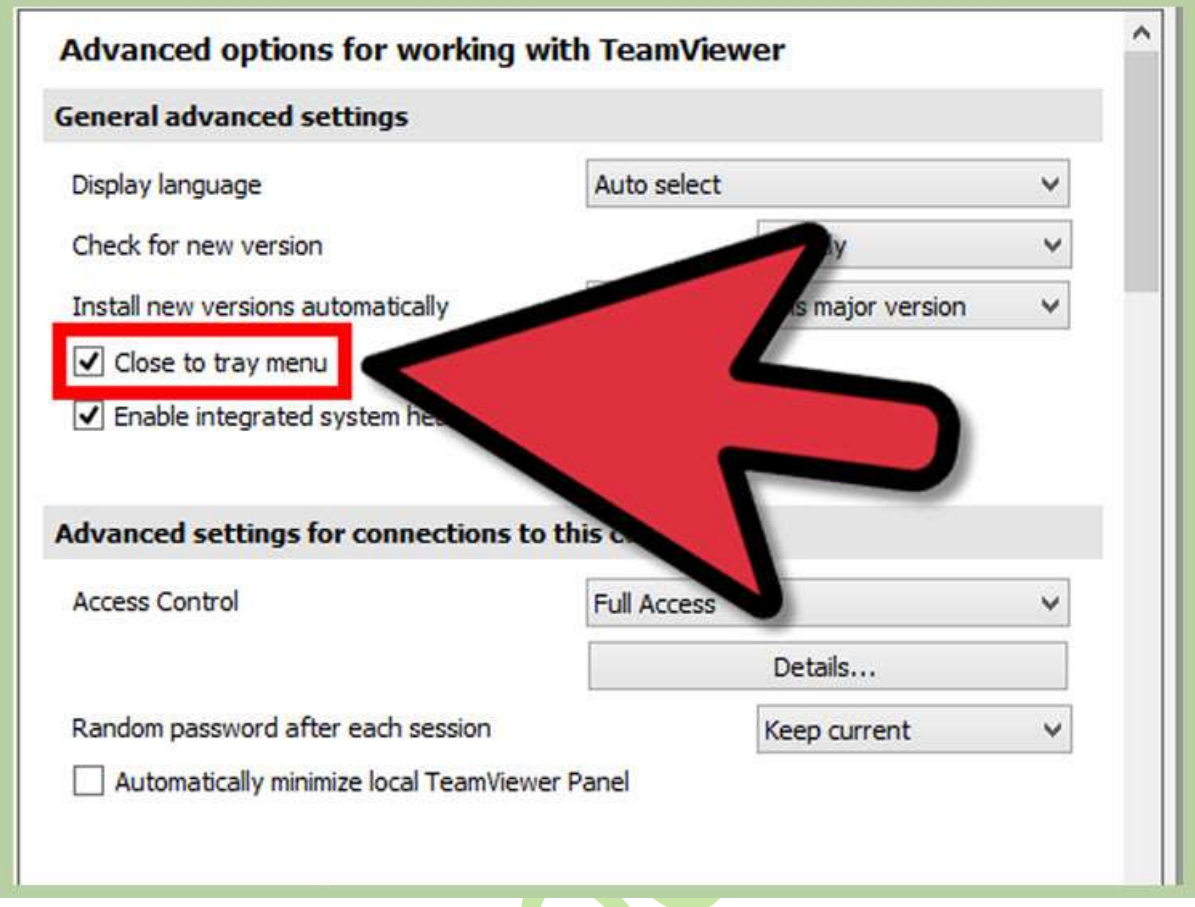

TeamViewer **را در حالت اجرا نگه دارید.** TeamViewer **برای اجرای دستورات باید در حالت اجرا قرار داشته باشد. تیم ویور در پس زمینه اجرا می شود و از حداقل منابع سیستم استفاده می کند.**

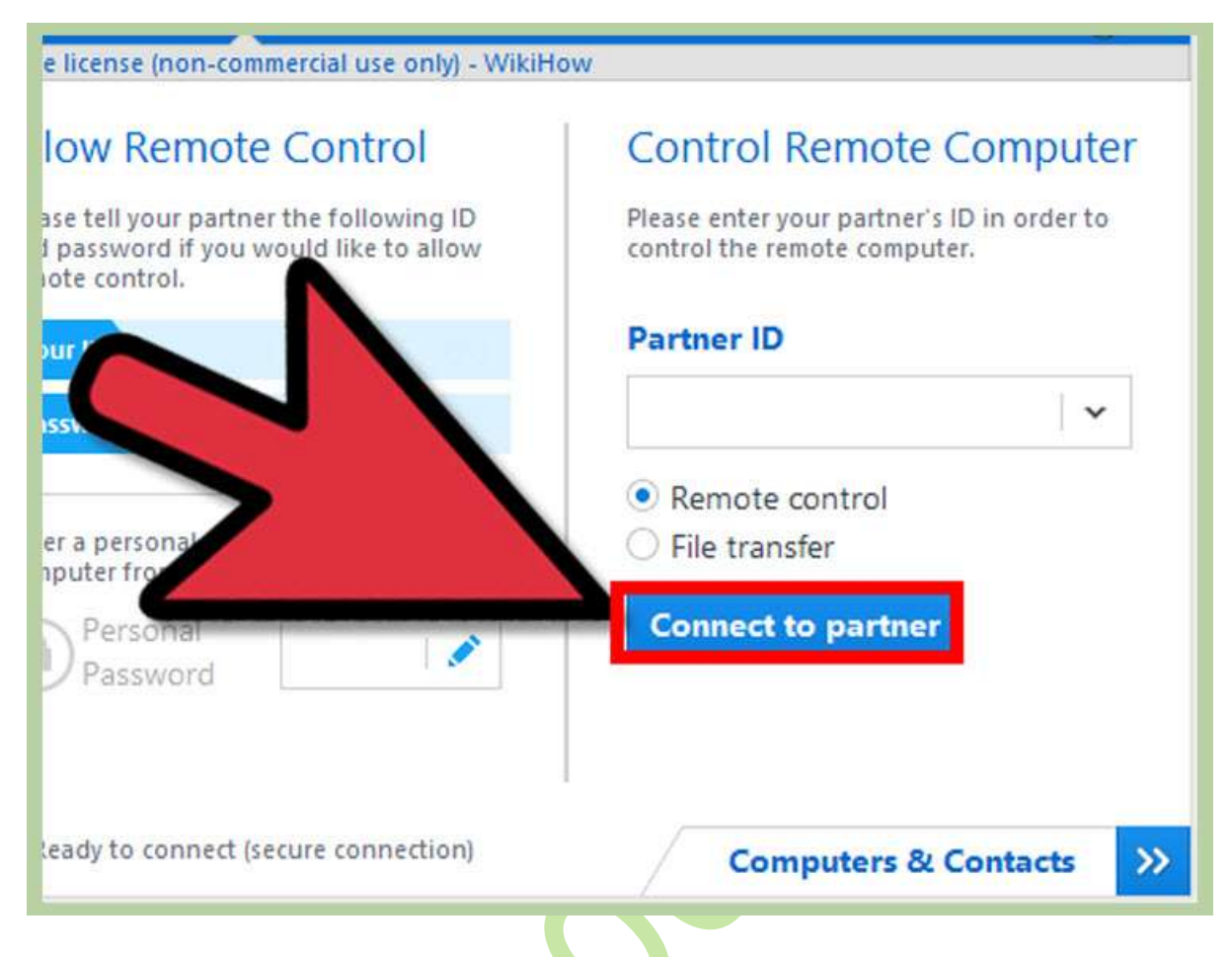

**اتصال به کامپیوتر از راه دور**

**زمانی که** TeamViewer **را پیکر بندی کردید برای اتصال به کامپیوتر از راه دور می توانید از دستگاه های دیگر هم استفاده کنید . مشا مهچنین می توانید با الگین کردن در وب سایت تیم ویور اتصال را از طریق مرورگر برقرار منایید و یا اینکه با دانلود و نصب تیم ویور بر روی سیستم این کار را اجنام دهید.**

**برای اتصال به کامپیوتر از راه دور نیاز به الگین کردن واستفاده از رمز عبور خواهید داشت.**

**کنرتل از راه دور کروم**

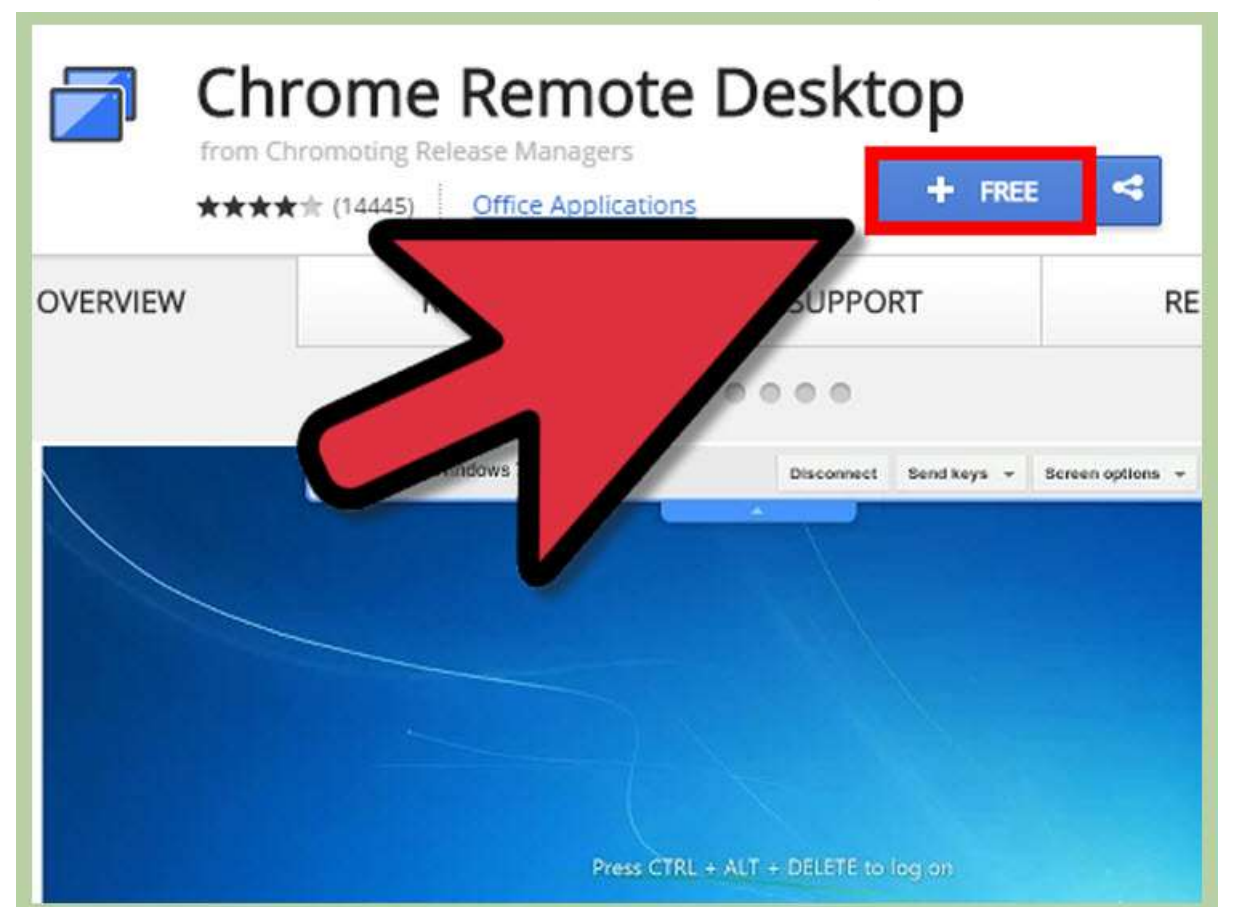

**افزونه ریموت دسکتاپ کروم را نصب کنید. مشا می توانید این افزونه را از وب استور گوگل کروم رایگان دانلود منایید. اطمینان حاصل کنید که افزونه خود گوگل کروم را نصب منایید.**

**این افزونه را بر روی کامپیوتری که میخواهید به آن متصل شوید و مهچنین کامپیوتری که میخواهید از آن برای اتصال استفاده کنید نصب منایید.**

**مشا می توانید افزونه کروم را بر روی ویندوز، مک و لینوکس و ورژن های جدید دیگر نصب کنید.**

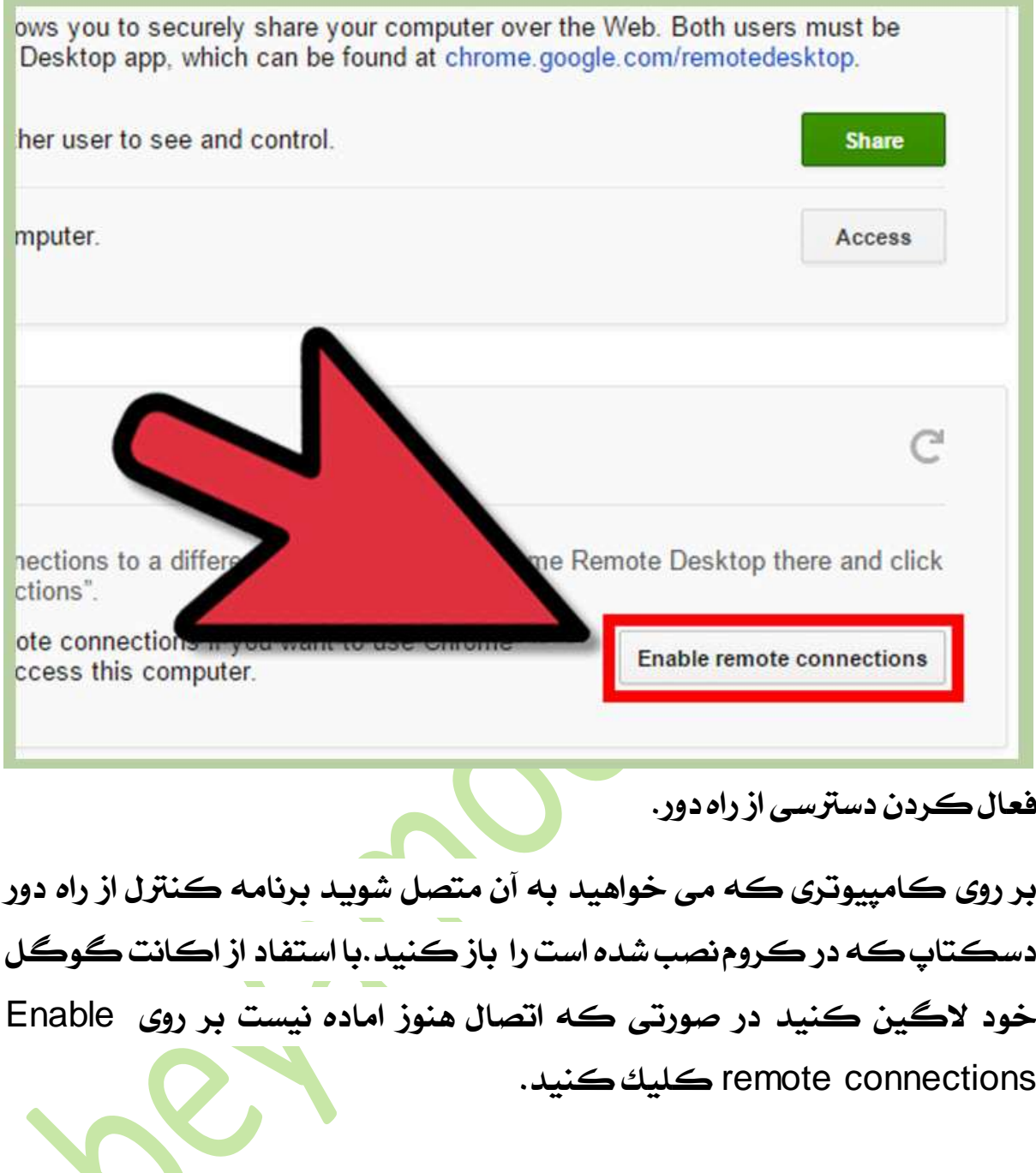

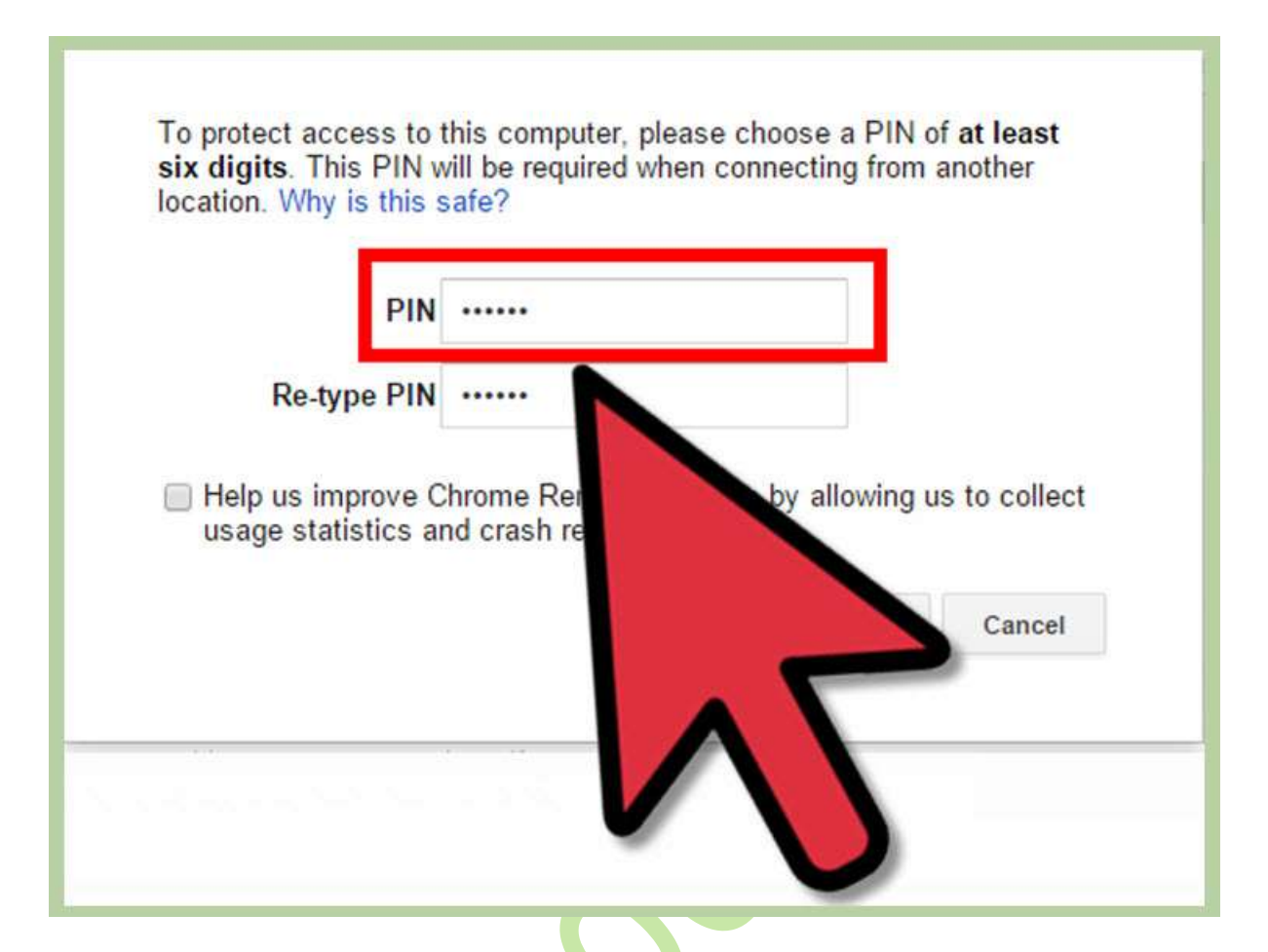

**یک** PIN **ایجاد کنید.**

**برای اینکه یک الیه امنیتی ایجاد منایید می توانید در هر بار اتصال یک** pin **ایجاد کنید . این کار باعث می شود حتی اگر کسی به اکانت مشا دسرتسی پیدا کرد کامپیوتر مشا حمافظت شود.**

 **نصب قطعات**

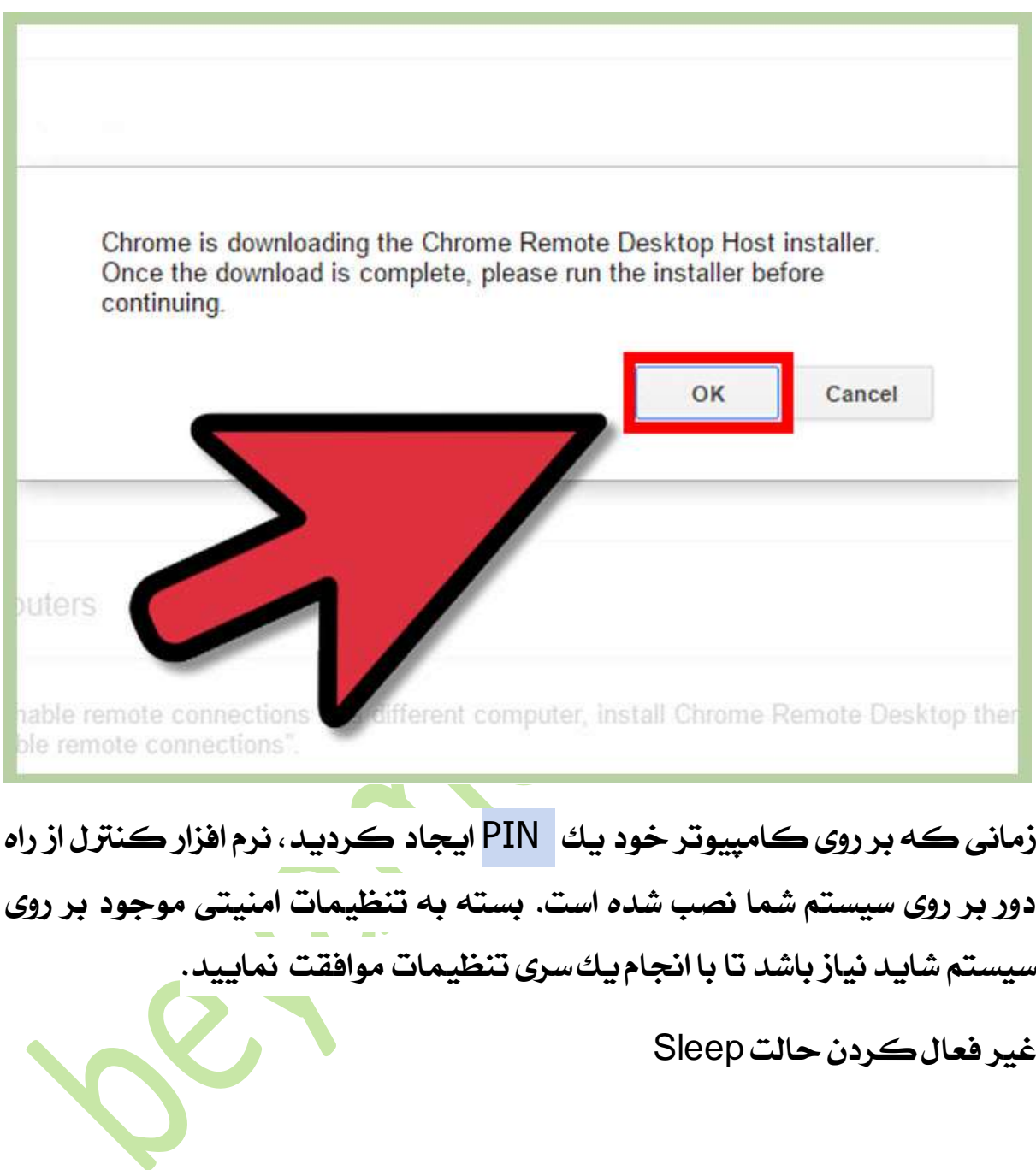

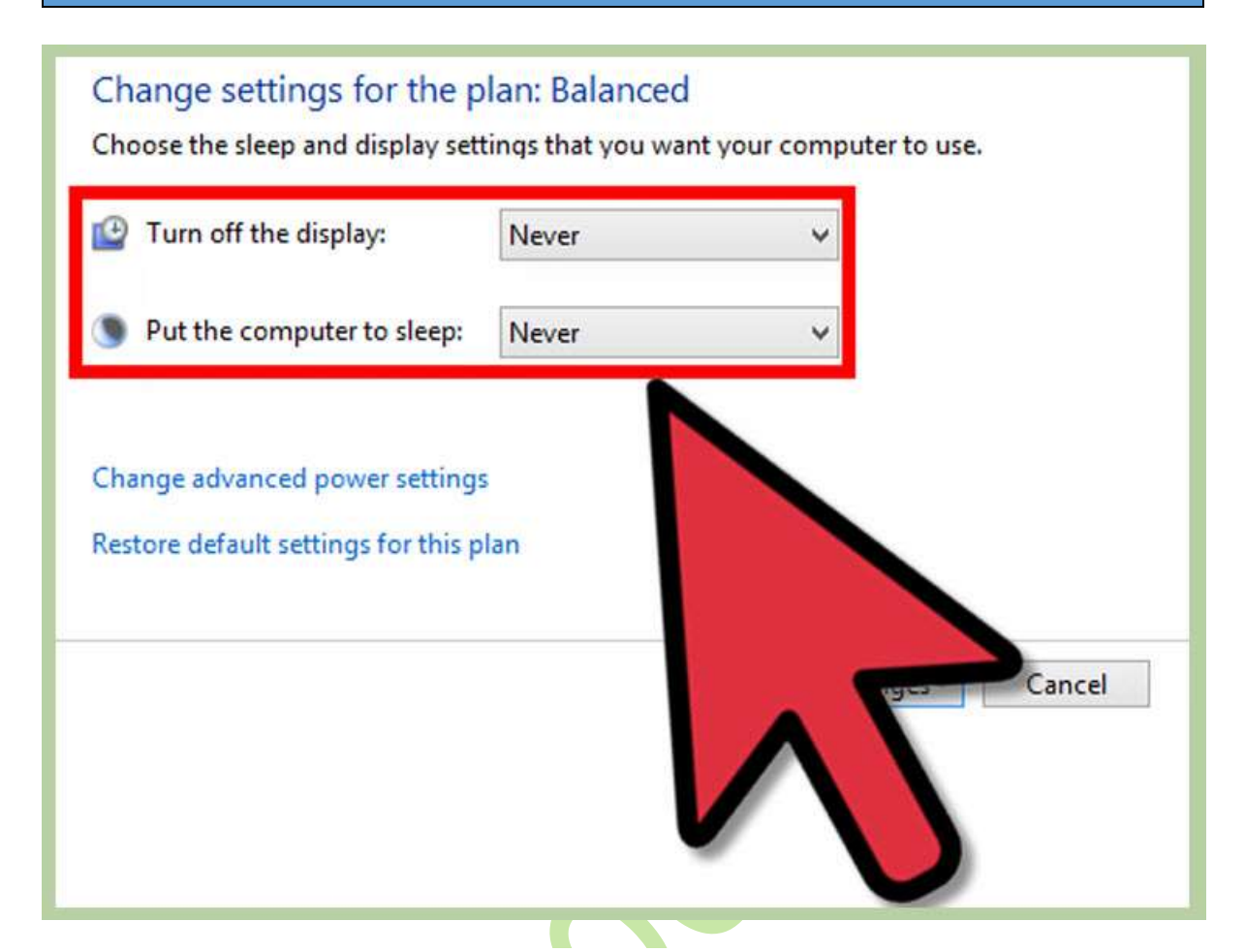

**زمانی که کامپیوتر در حالت** Sleep **و یا** Hibernate **قرار دارد منی توان به آن دسرتسی داشت. در صورتی که می خواهید از راه دور به کامپیوتر دسرتسی داشته باشید مطمئن شوید که این موارد را در حالت غیر فعال قرار داده اید.**

**کنرتل پنل را باز کرده وگزینه** Options Power **را انتخاب منایید. برای مشاهده این گزینه می توانید حالت منایش ایکن های کنرتل پنل را نیز تغییر دهید.**

**بر روی** settings plan Change **در مست چپ کلیک کنید. گزینه** Sleep **و** Hibernate **را در حالت** Never **قراردهید. بر روی** changes Save **کلیک کنید تا تغییرات ذخیره شوند.**

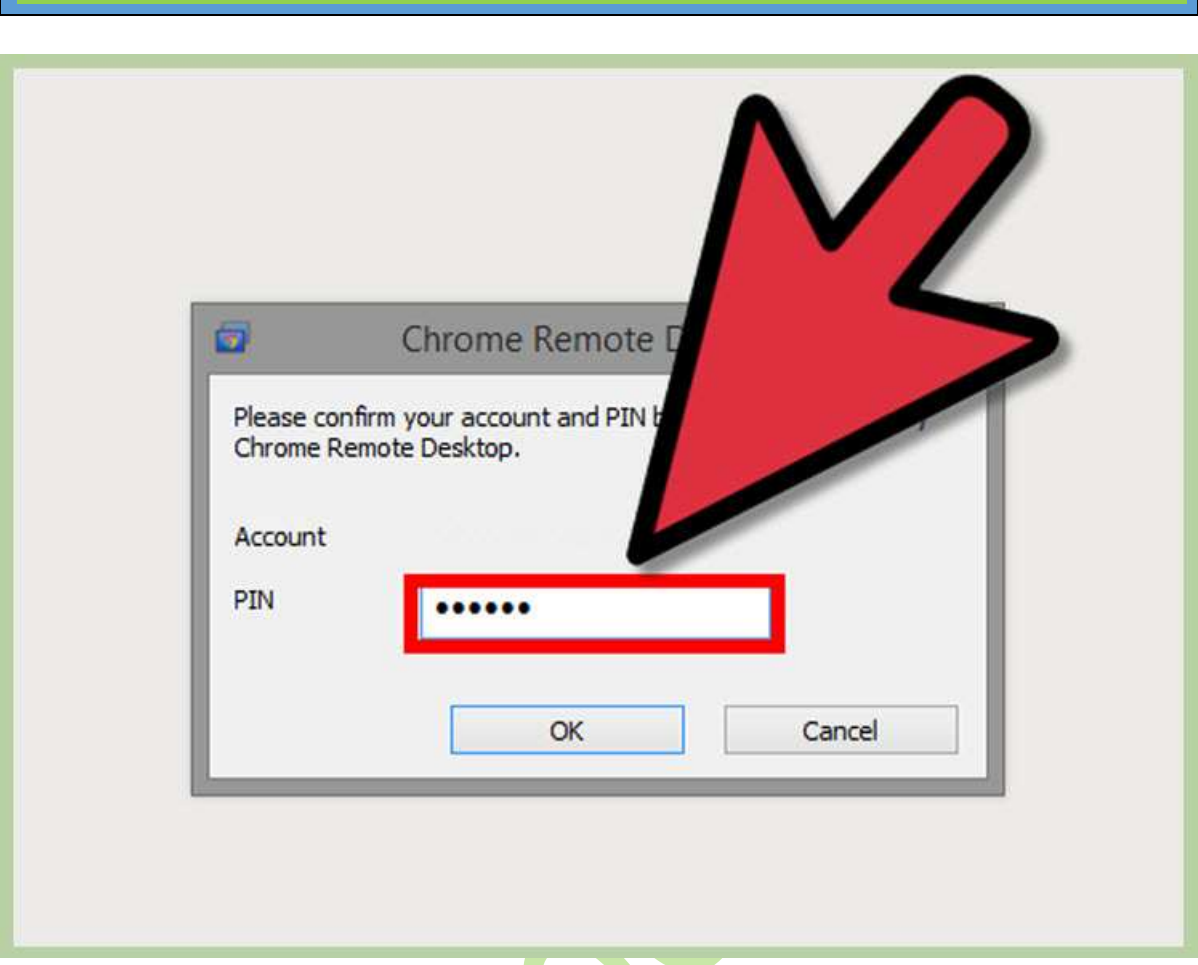

**اتصال به کامپیوتر.**

**بر روی کامپیوتری که می خواهید با استفاده از آن به کامپیوتر دیگر متصل شوید برنامه ریموت دسکتاپ کروم را باز کنید.بر روی** started Get **کلیک کنید و کامپیوتری که می خواهید به آن متصل شوید را انتخاب منایید.** PIN **را وارد منایید و سپس متصل شوید.**

**مشا تنها قادر به انتخاب کامپیوتری هستید که قبال با استفاده از اکانت گوگل به آن اتصال ایجاد کرده اید.**

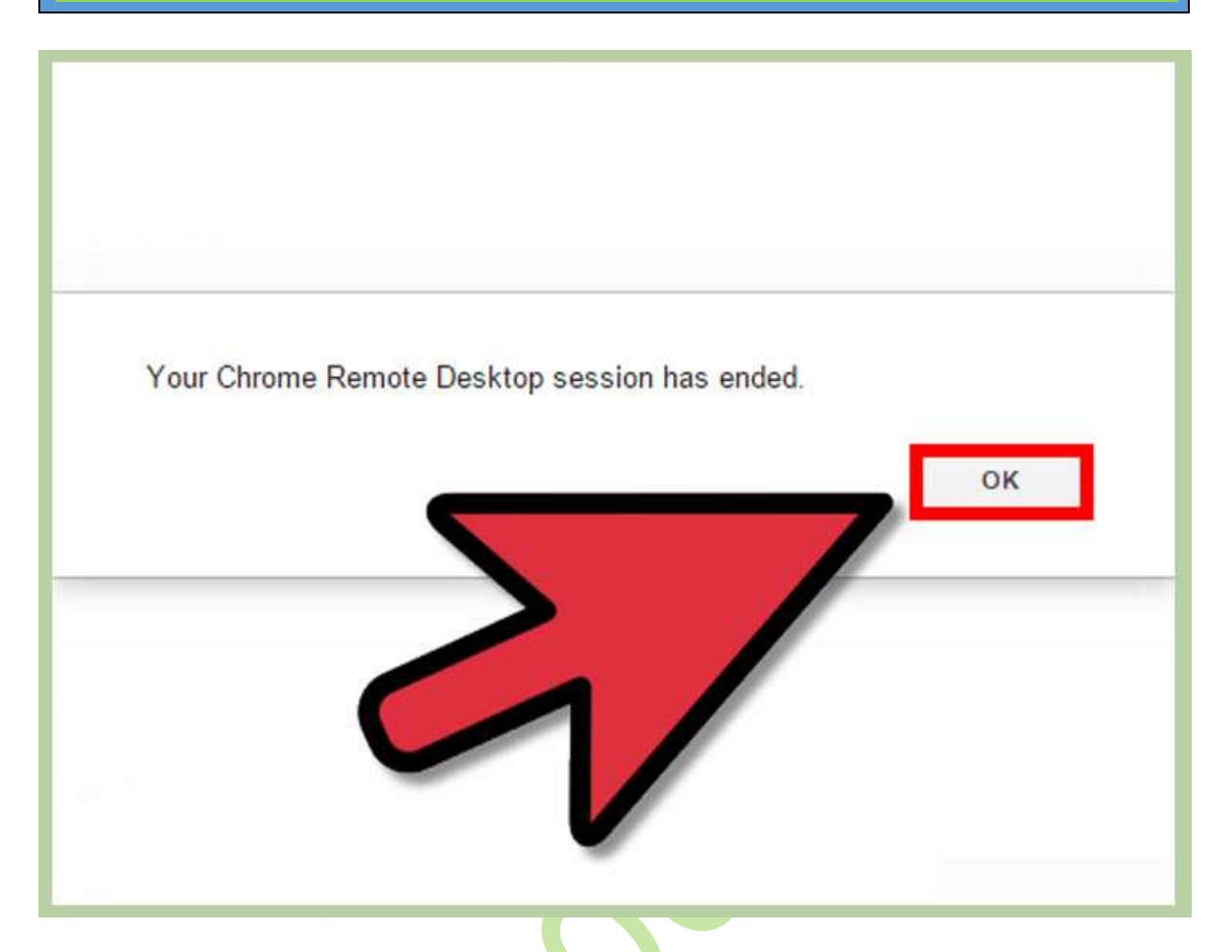

# **استفاده از کامپیوتر از راه دور**

**صفحه منایش کامپیوتر راه دور در مرورگر کروم به مشا نشان داده خواهد شد، احتماال با استفاده از دسرتسی از طریق مرورگر با کمی کندی مواجه خواهید شد و این به دلیل ارسال درخواست و گرفنت پاسخ است. برای قطع اتصال بر روی دکمه** Disconnect **در منوی باال کلیک کنید تا اتصال قطع شود.** 

**از کلید های دستوری مثل** Del + Alt + Ctrl**و** .Screen Print **برای ارسال دستورات استفاده کنید.**

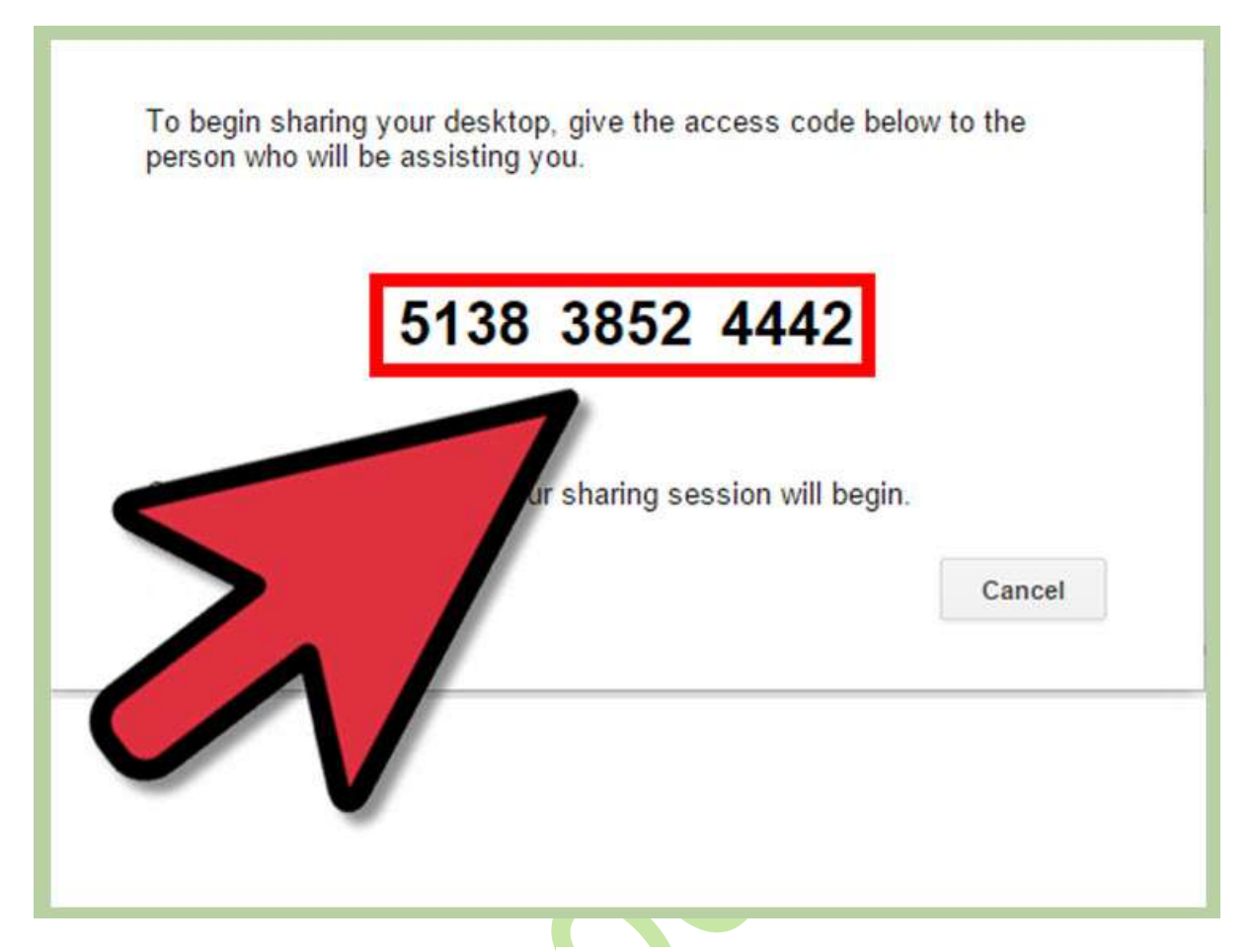

**اشرتاک گذاری صفحه منایش به صورت موقت**

**در صورتی که خبواهید صفحه منایش کامپیوتر خود را به صورت موقت با دیگران به اشرتاک بگذارید مثل پشتیبانی فنی، می توانید از کنرتل از راه دور استفاده کنید. بر روی منوی اصلی کنرتل از راه دور کروم کلیک کنید، کدی که منایش داده می شود را کپی کرده و این کد را در اختیار کسی که می خواهد به کامپیوتر مشا متصل شود قرار دهید. اینکد به فرد مقابل این امکان را می دهد که به کامپوتر مشا متصل شود.**

**برای مشاهده فیلم اموزش تیم ویور می توانید از لینک زیر استفاده منایید.**

**فیلم اموزش** [TeamViewer](http://beyamooz.com/product/tricks-windows/%D9%81%DB%8C%D9%84%D9%85-%D8%A7%D9%85%D9%88%D8%B2%D8%B4-%D8%AA%DB%8C%D9%85-%D9%88%DB%8C%D9%88%D8%B1-team-viewer)